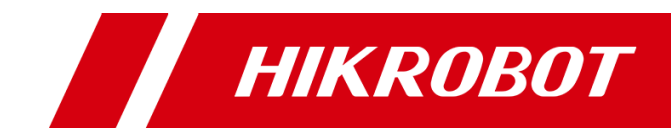

# VB2200 Series Vision Box

User Manual

## **Legal Information**

© 2021 Hangzhou Hikrobot Technology Co., Ltd. All rights reserved.

#### **About This Manual**

The Manual includes instructions for using and managing the Product. Pictures, charts, images and all other information hereinafter are for description and explanation only. The information contained in the Manual is subject to change, without notice, due to firmware updates or other reasons. Please find the latest version of this Manual at the Hikrobot website (*<https://en.hikrobotics.com/>*). Please use this Manual with the guidance and assistance of professionals trained in supporting the Product.

#### **Trademarks**

HIKROBOT and other Hikrobot's trademarks and logos are the properties of Hikrobot in various jurisdictions. Other trademarks and logos mentioned are the properties of their respective owners.

## 4 i 10 M

The terms HDMI and HDMI High-Definition Multimedia Interface, and the HDMI Logo are trademarks or registered trademarks of HDMI Licensing Administrator, Inc. in the United States and other countries.

#### **Disclaimer**

TO THE MAXIMUM EXTENT PERMITTED BY APPLICABLE LAW, THIS MANUAL AND THE PRODUCT DESCRIBED, WITH ITS HARDWARE, SOFTWARE AND FIRMWARE, ARE PROVIDED "AS IS" AND "WITH ALL FAULTS AND ERRORS". HIKROBOT MAKES NO WARRANTIES, EXPRESS OR IMPLIED, INCLUDING WITHOUT LIMITATION, MERCHANTABILITY, SATISFACTORY QUALITY, OR FITNESS FOR A PARTICULAR PURPOSE. THE USE OF THE PRODUCT BY YOU IS AT YOUR OWN RISK. IN NO EVENT WILL HIKROBOT BE LIABLE TO YOU FOR ANY SPECIAL, CONSEQUENTIAL, INCIDENTAL, OR INDIRECT DAMAGES, INCLUDING, AMONG OTHERS, DAMAGES FOR LOSS OF BUSINESS PROFITS, BUSINESS INTERRUPTION, OR LOSS OF DATA, CORRUPTION OF SYSTEMS, OR LOSS OF DOCUMENTATION, WHETHER BASED ON BREACH OF CONTRACT, TORT (INCLUDING NEGLIGENCE), PRODUCT LIABILITY, OR OTHERWISE, IN CONNECTION WITH THE USE OF THE PRODUCT, EVEN IF HIKROBOT HAS BEEN ADVISED OF THE POSSIBILITY OF SUCH DAMAGES OR LOSS.

YOU ACKNOWLEDGE THAT THE NATURE OF INTERNET PROVIDES FOR INHERENT SECURITY RISKS. AND HIKROBOT SHALL NOT TAKE ANY RESPONSIBILITIES FOR ABNORMAL OPERATION, PRIVACY LEAKAGE OR OTHER DAMAGES RESULTING FROM CYBER-ATTACK, HACKER ATTACK, VIRUS INFECTION, OR OTHER INTERNET SECURITY RISKS; HOWEVER, HIKROBOT WILL PROVIDE TIMELY TECHNICAL SUPPORT IF REQUIRED.

YOU AGREE TO USE THIS PRODUCT IN COMPLIANCE WITH ALL APPLICABLE LAWS, AND YOU ARE SOLELY RESPONSIBLE FOR ENSURING THAT YOUR USE CONFORMS TO THE APPLICABLE LAW. ESPECIALLY, YOU ARE RESPONSIBLE, FOR USING THIS PRODUCT IN A MANNER THAT DOES NOT INFRINGE ON THE RIGHTS OF THIRD PARTIES, INCLUDING WITHOUT LIMITATION, RIGHTS OF

PUBLICITY, INTELLECTUAL PROPERTY RIGHTS, OR DATA PROTECTION AND OTHER PRIVACY RIGHTS. YOU SHALL NOT USE THIS PRODUCT FOR ANY PROHIBITED END-USES, INCLUDING THE DEVELOPMENT OR PRODUCTION OF WEAPONS OF MASS DESTRUCTION, THE DEVELOPMENT OR PRODUCTION OF CHEMICAL OR BIOLOGICAL WEAPONS, ANY ACTIVITIES IN THE CONTEXT RELATED TO ANY NUCLEAR EXPLOSIVE OR UNSAFE NUCLEAR FUEL-CYCLE, OR IN SUPPORT OF HUMAN RIGHTS ABUSES.

THE PERFORMANCE DATA IN THIS PUBLICATION IS BASED ON HIKROBOT'S INTERNAL RESEARCH/EVALUATION. ACTUAL DATA MAY VARY DEPENDING ON SPECIFIC CONFIGURATIONS AND OPERATING CONDITIONS AND HIKROBOT SHALL NOT BEAR THE CONSEQUENCES ARISING THEREFROM. IN THE EVENT OF ANY CONFLICTS BETWEEN THIS MANUAL AND THE APPLICABLE LAW, THE LATER PREVAILS.

## Regulatory Information

#### **FCC Information**

Please take attention that changes or modification not expressly approved by the party responsible for compliance could void the user's authority to operate the equipment.

FCC compliance: This equipment has been tested and found to comply with the limits for a Class A digital device, pursuant to part 15 of the FCC Rules. These limits are designed to provide reasonable protection against harmful interference when the equipment is operated in a commercial environment. This equipment generates, uses, and can radiate radio frequency energy and, if not installed and used in accordance with the instruction manual, may cause harmful interference to radio communications. Operation of this equipment in a residential area is likely to cause harmful interference in which case the user will be required to correct the interference at his own expense.

### **FCC Conditions**

This device complies with part 15 of the FCC Rules. Operation is subject to the following two conditions:

1. This device may not cause harmful interference.

2. This device must accept any interference received, including interference that may cause undesired operation.

### **EU Conformity Statement**

 $\epsilon$ This product and - if applicable - the supplied accessories too are marked with "CE" and comply therefore with the applicable harmonized European standards listed under the EMC Directive 2014/30/EU, the LVD Directive 2014/35/EU, the RoHS Directive 2011/65/EU.

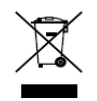

2012/19/EU (WEEE directive): Products marked with this symbol cannot be disposed of as unsorted municipal waste in the European Union. For proper recycling, return this product to your local supplier upon the purchase of equivalent new equipment, or

dispose of it at designated collection points. For more information see: www.recyclethis.info

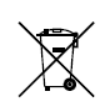

2006/66/EC (battery directive): This product contains a battery that cannot be disposed of as unsorted municipal waste in the European Union. See the product documentation for specific battery information. The battery is marked with this

symbol, which may include lettering to indicate cadmium (Cd), lead (Pb), or mercury (Hg). For proper recycling, return the battery to your supplier or to a designated collection point. For more information see: [www.recyclethis.info](http://www.recyclethis.info/)

# Symbol Convention

The symbols that may be found in this document are defined as follows.

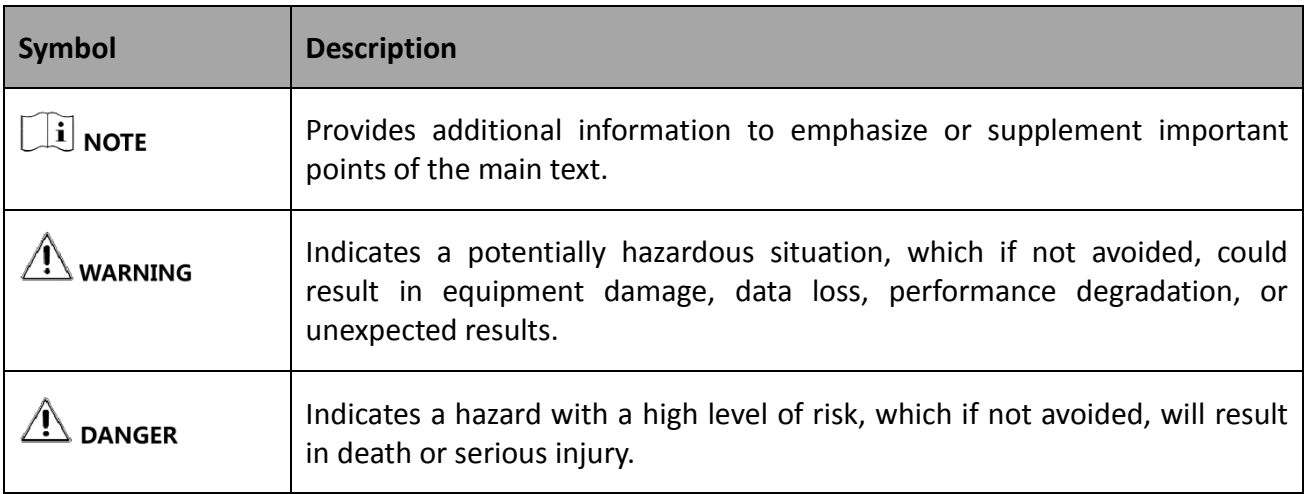

## Available Model

This manual is applicable to the VB2200 Series Vision Box.

# Safety Instructions

These instructions are intended to ensure that the user can use the product correctly to avoid danger or property loss.

#### **Laws and Regulations**

The device should be used in compliance with local laws, electrical safety regulations, and fire prevention regulations.

#### **Power Supply**

 When wiring or dismounting, make sure that the device power is cut off, and do not operate under electrification.

- Avoid contact with exposed circuit. When the device is powered on, avoid contact with exposed junctions and parts.
- Use the power adapter provided by the regular manufacturer.
- DO NOT connect multiple devices to one power adapter, to avoid over-heating or fire hazards caused by overload.
- $\bullet$  Make sure the plug is properly connected to the power socket.

#### **Transportation**

- The product contains precision optical components and electronic components. During transportation, storage and installation, incorrect operations like heavy pressure and violent vibration should be avoided. Otherwise, the product may be damaged.
- Avoid sudden collision, and pack the product with the accompanied carton and cushioning material or similar package.

#### **Using Environment**

- In order to reduce the risk of fire or electric shock, do not let the product get wet or damp.
- Do not drop objects onto the product and avoid vigorous vibration.
- Keep the product away from magnetic interference.
- Do not use the product in extremely heat, extremely cold, dusty environment, corrosive environment or high humidity environment.
- The product should be stored in dry environment without corrosive gas. Avoid placing the product in direct sunlight and poorly ventilated locations, or near heat sources such as heater or heating (ignoring this warning may lead to fire hazards).
- Do not operate in explosive environment.
- Keep the surrounding area well ventilated to avoid heat accumulation. Do not contact the radiator directly to avoid scald.

#### **Electrostatic Protection**

- Remove all conductive objects (such as jewelry, watch, etc.) on the product body before touching the product, and touch the grounding metal bracket by hand to release the static electricity.
- It is suggested to wear anti-static suit to prevent damage to the equipment caused by static electricity.
- When installing or maintaining the product, please wear anti-static wrist band or anti-static gloves. Make sure that the wristband is tightly attached to the skin and is reliably grounded.
- It is forbidden to touch exposed circuit boards with bare hands. Static electricity generated by human body may damage electrostatic sensitive components on circuit boards.
- When touching electrostatic sensitive components or devices, proper grounding measures must be taken.
- Put electrostatic sensitive components into anti-static bags for protection.
- It is suggested to place humidifier in dry environment to maintain suitable humidity and reduce static electricity generation.

#### **Maintenance**

If the product is not working properly, contact the store or the nearest service center. Do not

disassemble or modify the device in any way. (The company does not bear any liability for any problem arising from unauthorized modification or maintenance).

- Please properly preserve all the original packaging materials of the product so that when problems arise, the product can be packed with packaging materials and sent to the agent or returned to the manufacturer for processing. The company does not bear any liability for accidental damage during transportation caused by non-original packaging.
- This product is a precision electronic device, no components can be maintained by user, please do not disassemble the device arbitrarily.

#### **Installation**

Please do not install the product on vibrating surface or places that are vulnerable to impact.

#### **Personnel Requirement**

Quality requirements for installation and maintenance personnel: qualification certificate or working experience in weak current system installation and maintenance, and relevant working experience and qualifications. Besides, the personnel must possess the following knowledge and operation skills:

- The basic knowledge and operation skills of low voltage wiring and Low voltage electronic circuit connection.
- The ability to comprehend the contents of this manual.

#### **Contact Information**

Hangzhou Hikrobot Technology Co., Ltd.

No. 399 Danfeng Road, Binjiang District, Hangzhou, 310051, China

E-mail: tech\_support@hikrobotics.com

Website:<https://en.hikrobotics.com/>

# **Table of Contents**

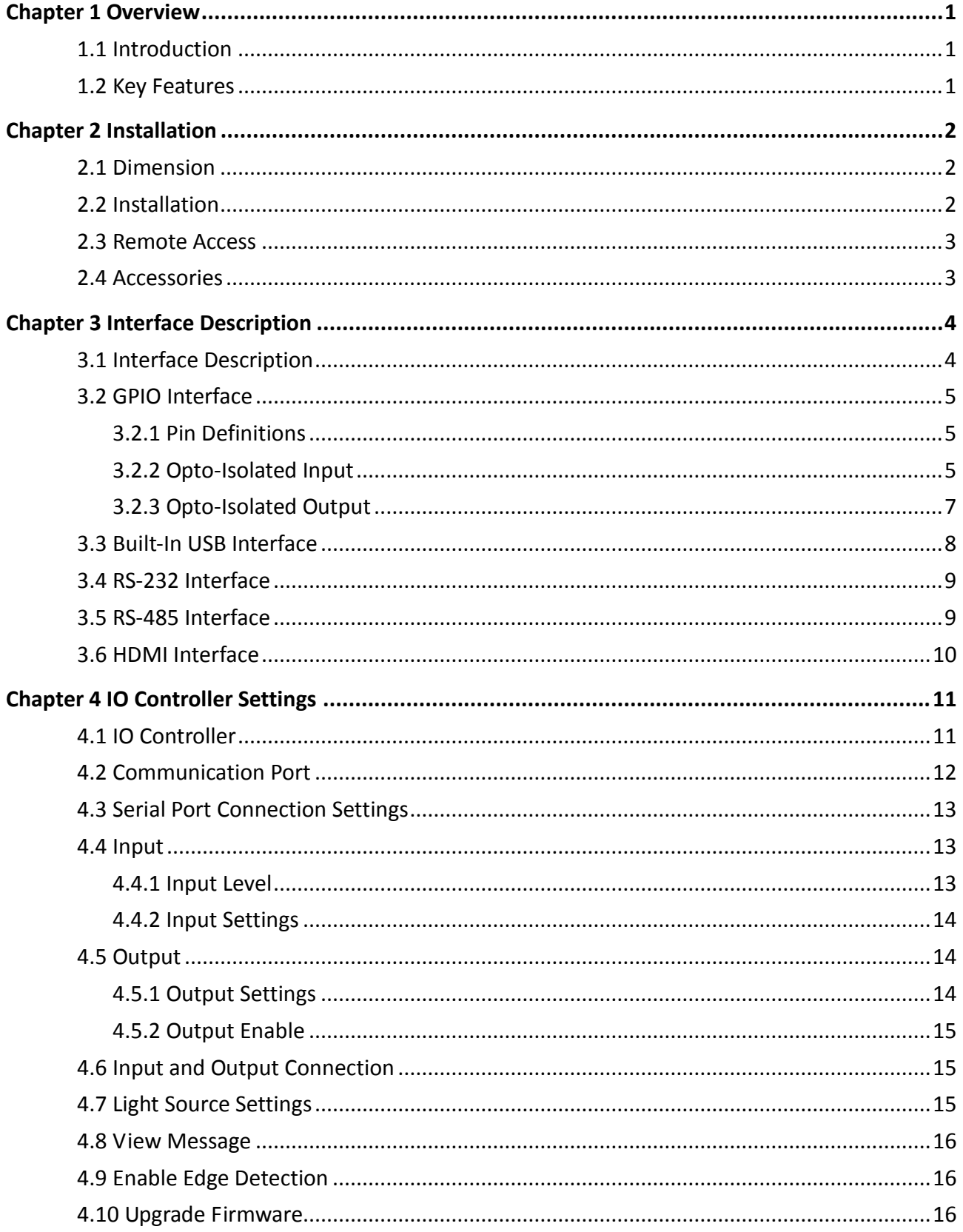

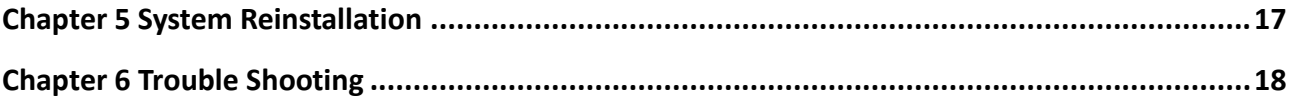

## Chapter 1 Overview

### <span id="page-8-1"></span><span id="page-8-0"></span>1.1 Introduction

Designed for the control system, the VB2200 series vision box adopts the Intel® E3845 Quad-core SoC processor and integrates with the various interfaces in the machine vision applications, such as Gigabit Ethernet interface, USB, I/O, etc., featuring stable performance, compact structure, fast response, etc.

It can be widely applied to the robots, laser equipment, [numerical](javascript:void(0);) [control](javascript:void(0);) [machine](javascript:void(0);) [tools](javascript:void(0);), package test, etc.

## <span id="page-8-2"></span>1.2 Key Features

- Onboard Intel E3845 SOC, 1.91GHz CPU.
- 4GB DDR3L memory with high-reliability SSD storage.
- Integrates with GPU to support the optimization of specific algorithms and greatly enhances the image processing performance.
- 3 Intel-chip Gigabit network interfaces, with the enhanced surge-protection design to ensure the stable access by machine vision cameras.
- 2 independent HDMI video outputs.
- Supports GPIO input and output.
- Supports light source switch control and brightness adjustment by light source control interface.
- **Compact structure design.**

 $\boxed{\mathbf{1}}$  note

Refer to the specification for detailed parameters.

# Chapter 2 Installation

## <span id="page-9-1"></span><span id="page-9-0"></span>2.1 Dimension

Refer to the following figure for the dimensions of the vision box.

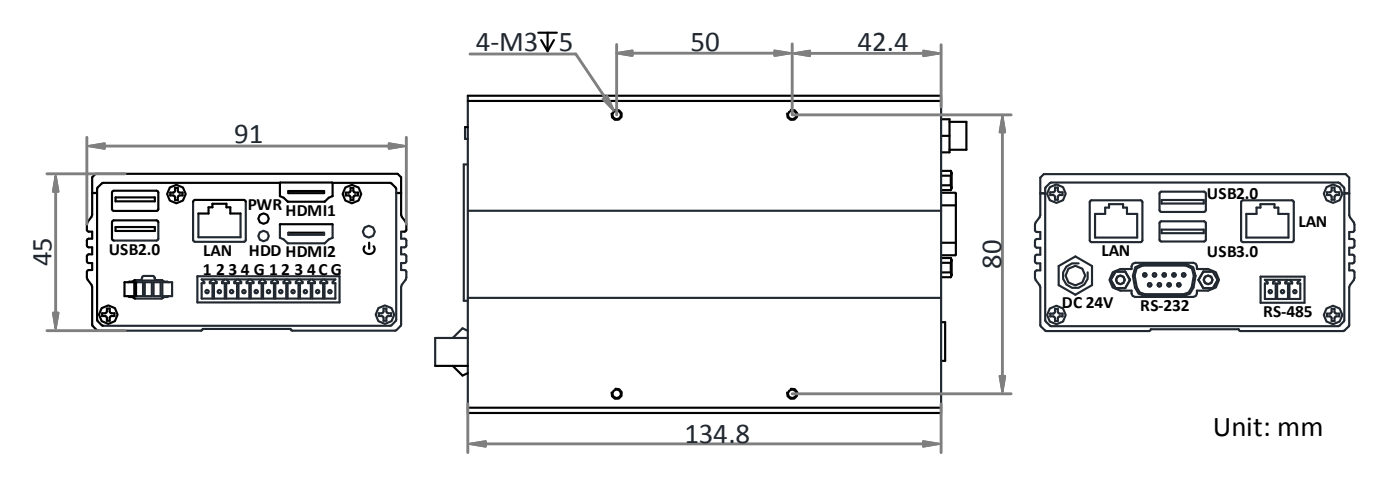

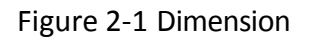

## <span id="page-9-2"></span>2.2 Installation

Install and fix the vision box on the mounting plate with four M3 screws, and then fix the device on other mechanical parts.

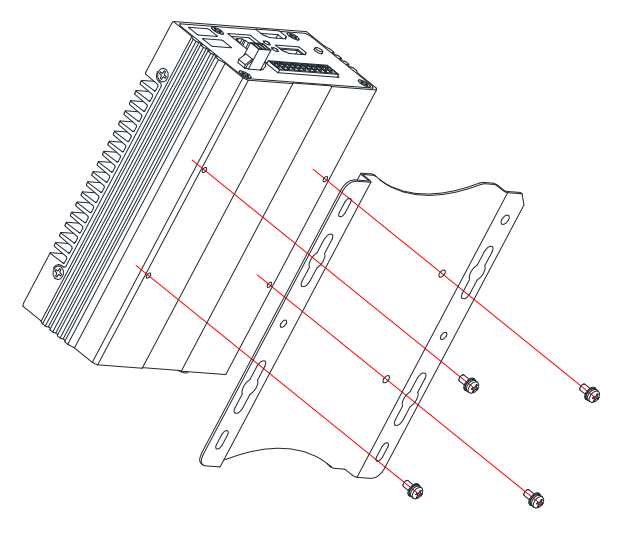

Figure 2-2 Installation

## $\Box$  Note

The mounting plate should be purchased separately.

## <span id="page-10-0"></span>2.3 Remote Access

You can operate the device in the monitor after connecting them via HDMI cable. You also can remotely access the device via the PC in the same network segment. IP address can be got by packet capturing tools or others.

Remote desktop is connected via IP address, user name and password. The default user name is Administrator, and the default password is Operation666.

### $\boxed{\mathbf{i}}$  note

For security, it is highly recommended to change the default password for the first time use.

### <span id="page-10-1"></span>2.4 Accessories

Refer to the table below for recommended accessories.

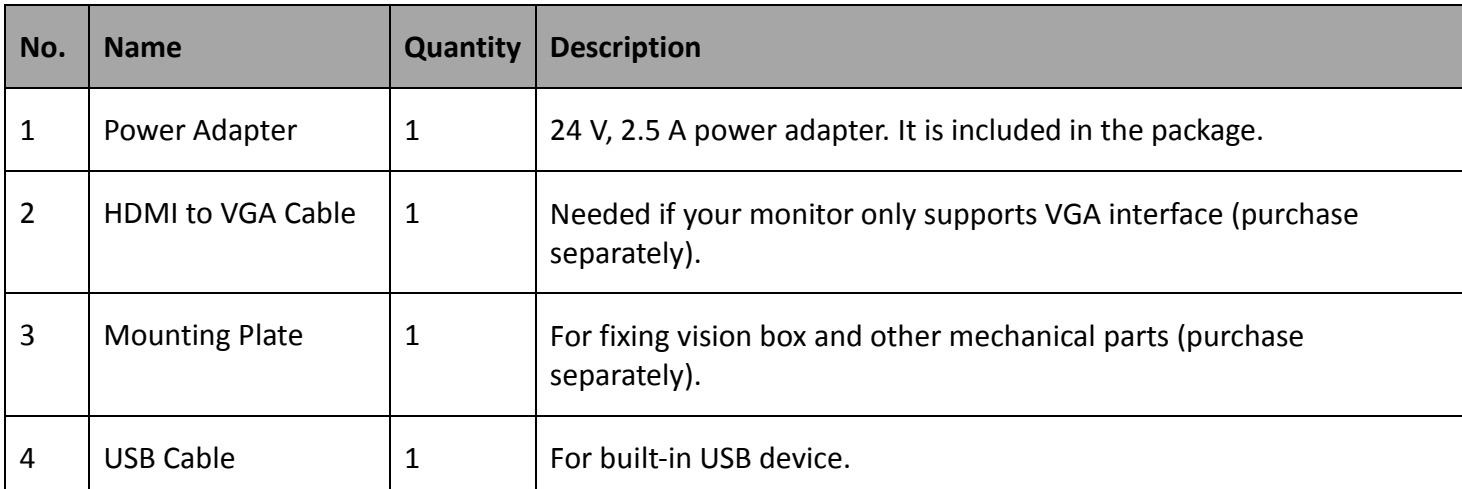

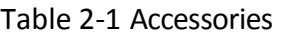

# Chapter 3 Interface Description

## <span id="page-11-1"></span><span id="page-11-0"></span>3.1 Interface Description

Refer to the following figure for the interfaces on the panel of vision box:

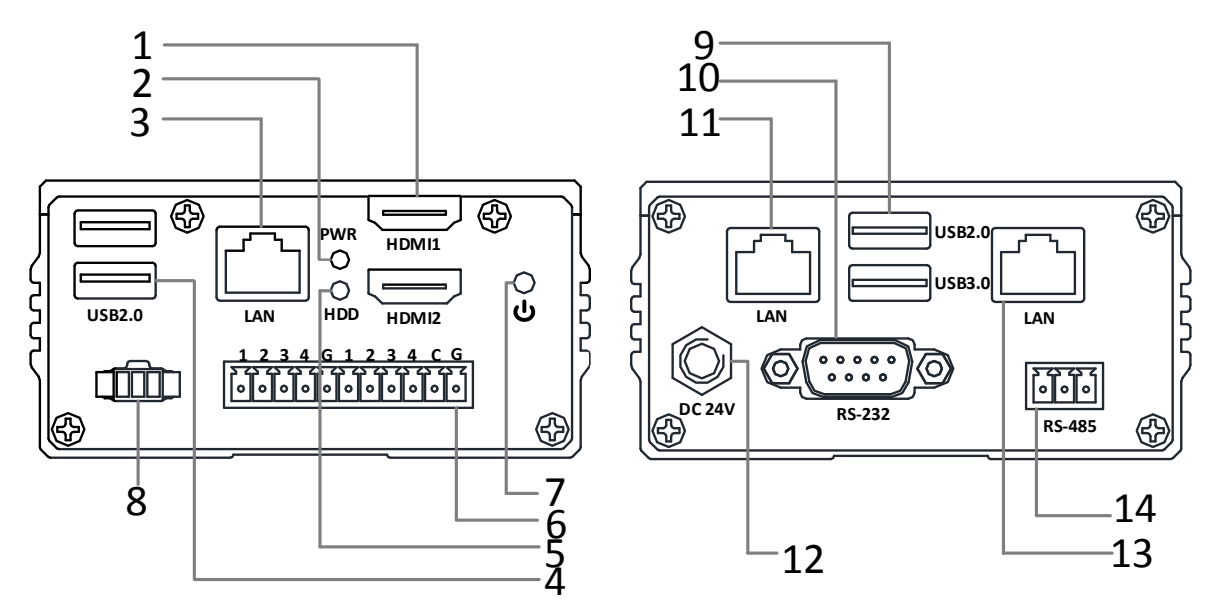

Figure 3-1 Indicators and Interfaces

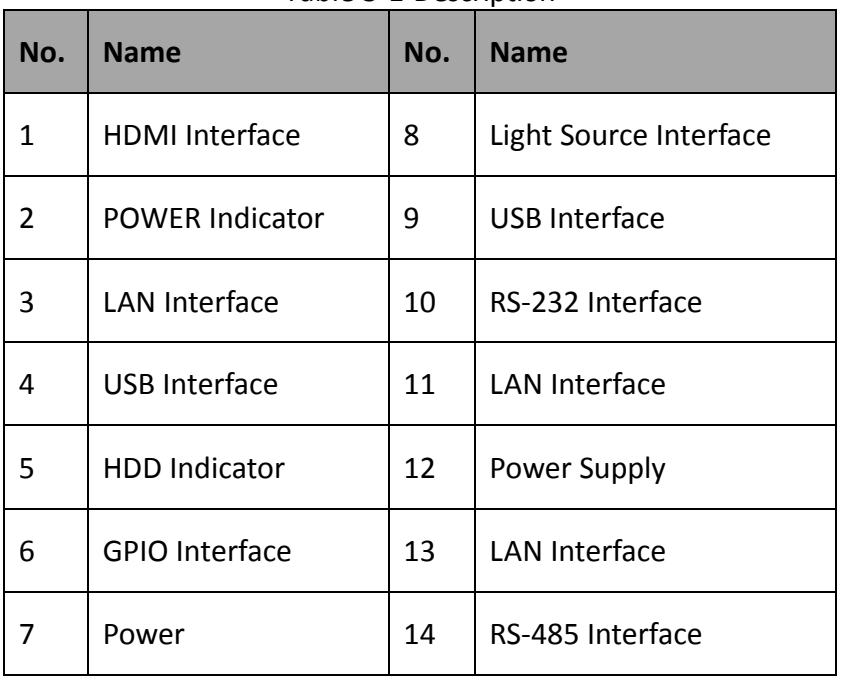

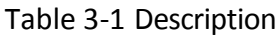

## <span id="page-12-0"></span>3.2 GPIO Interface

### <span id="page-12-1"></span>3.2.1 Pin Definitions

The device IO interface has 11 pins. Refer to the following table for the pin definitions of GPIO inputs and outputs:

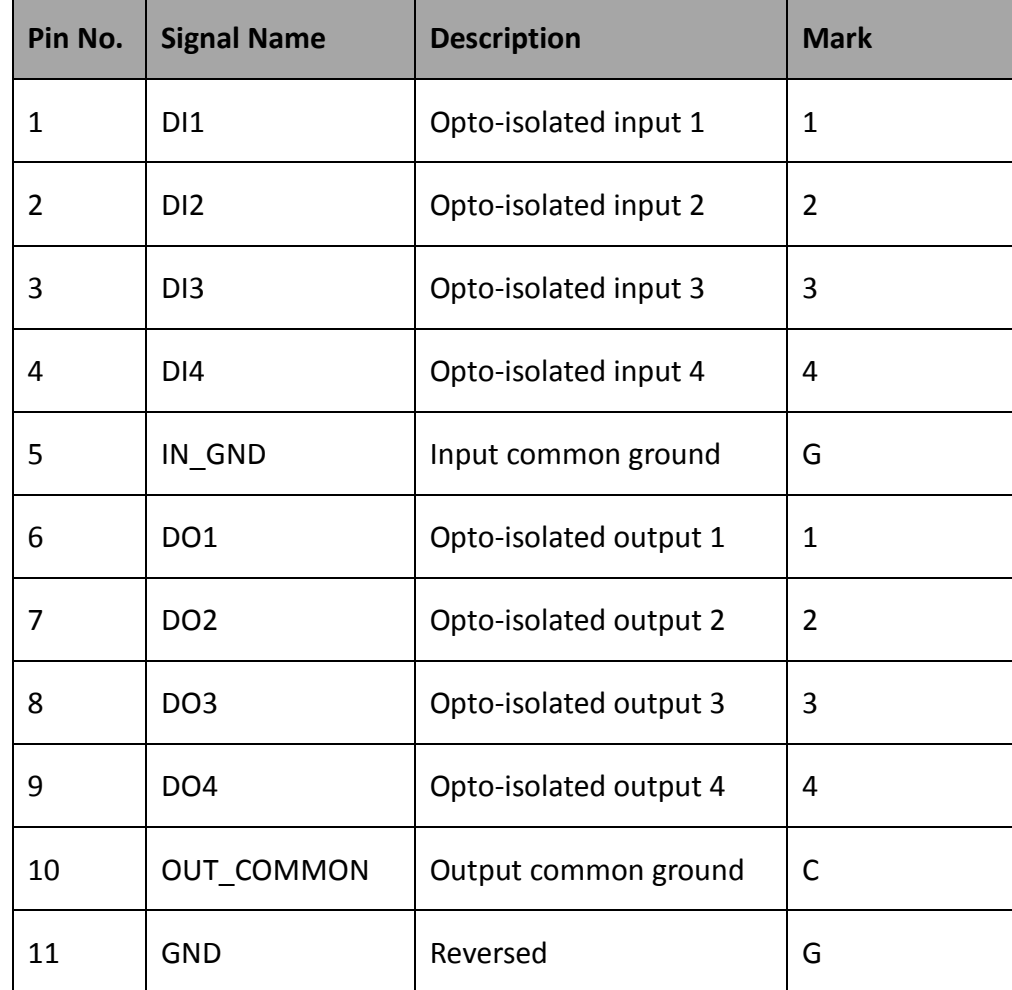

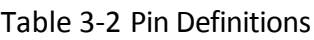

### $\Box$  Note

GPIO is controlled via serial port, and corresponds to COM2 in the default system.

#### <span id="page-12-2"></span>3.2.2 Opto-Isolated Input

Different electrical level types correspond to different input voltage ranges. Refer to the following table for the relation between electrical level type and voltage range.

| <b>Electrical Level Input Type</b> | <b>Voltage Range</b> |
|------------------------------------|----------------------|
| High electrical level input        | 10 V to 30 V         |
| Low electrical level input         | $0 V$ to $2 V$       |

Table 3-3 Voltage Range of Opto-Isolated Input

#### $\widehat{\mathbb{H}}$  note

The voltage range of low electrical level Input is set to 0 V to 2 V due to the voltage fluctuation of 0 V voltage under industrial application.

The vision box adopts NPN opto-isolated input, so different connection modes need to be adopted according to the electrical features of different connected devices when they send signal.

#### **PNP External Device**

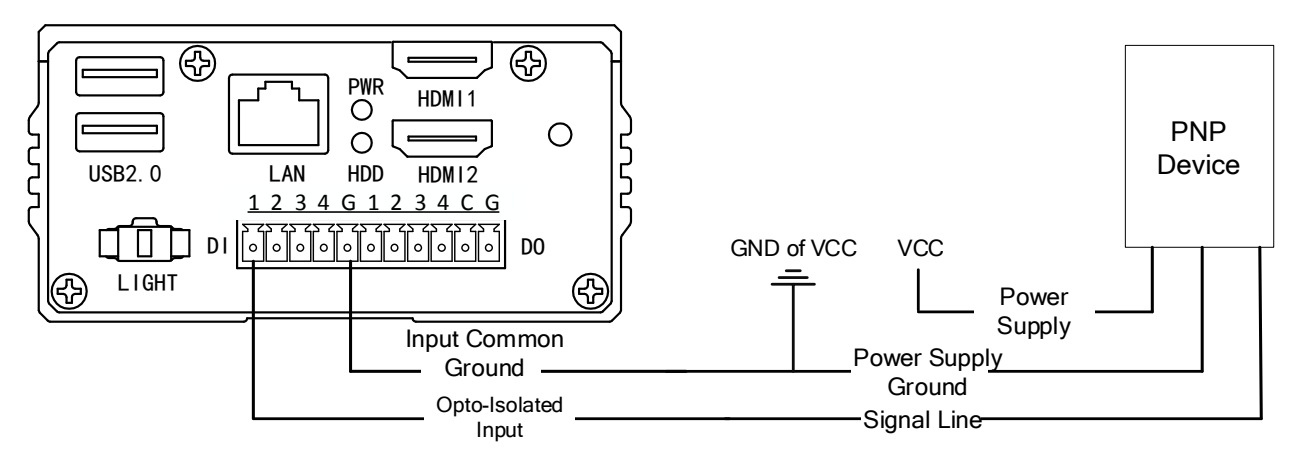

Figure 3-2 Opto-Isolated Input Connects PNP Device

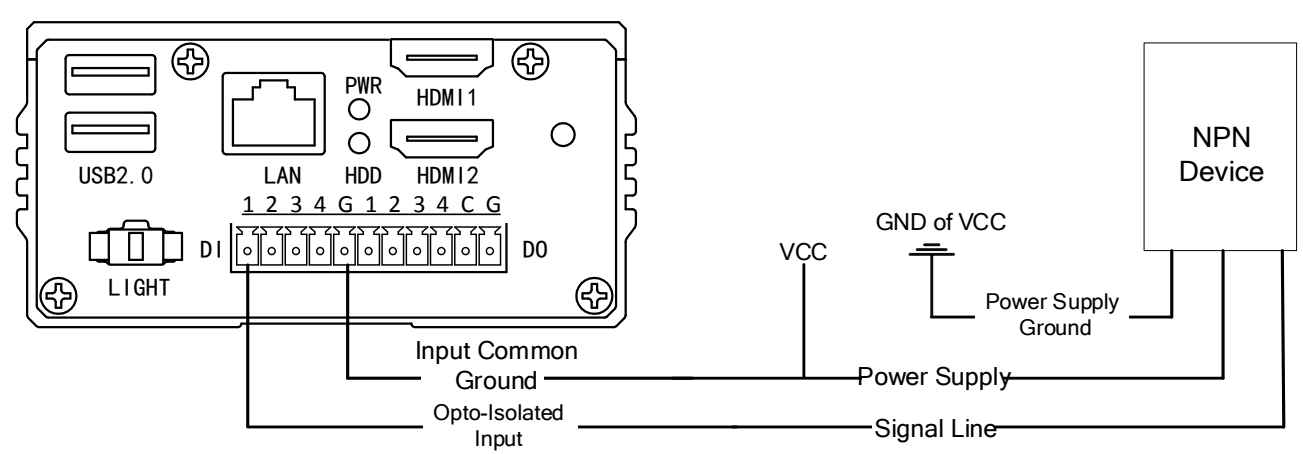

**NPN External Device**

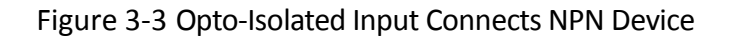

### $\boxed{\mathbf{1}}$  note

You can design circuit diagram for other devices according to the two diagrams above.

### <span id="page-14-0"></span>3.2.3 Opto-Isolated Output

The opto-isolated output of vision box adopts open collector and unidirectional output. When the circuit is used for output, current from external power supply flows into opto-isolated output port, then flows out. The current of every output pin cannot exceed 90 mA. Refer to the following table for the voltage threshold of output channel.

| <b>Electrical Level Output Type</b> | <b>Voltage Range</b> |
|-------------------------------------|----------------------|
| High electrical level output        | 5 V to 30 V          |
| Low electrical level output         | 0 V to 1.1 V         |

Table 3-4 Voltage Range of Opto-Isolated Output

The vision box adopts NPN opto-isolated output, so different connection modes need to be adopted according to the electrical features of different connected devices when they send signal.

#### **PNP External Device**

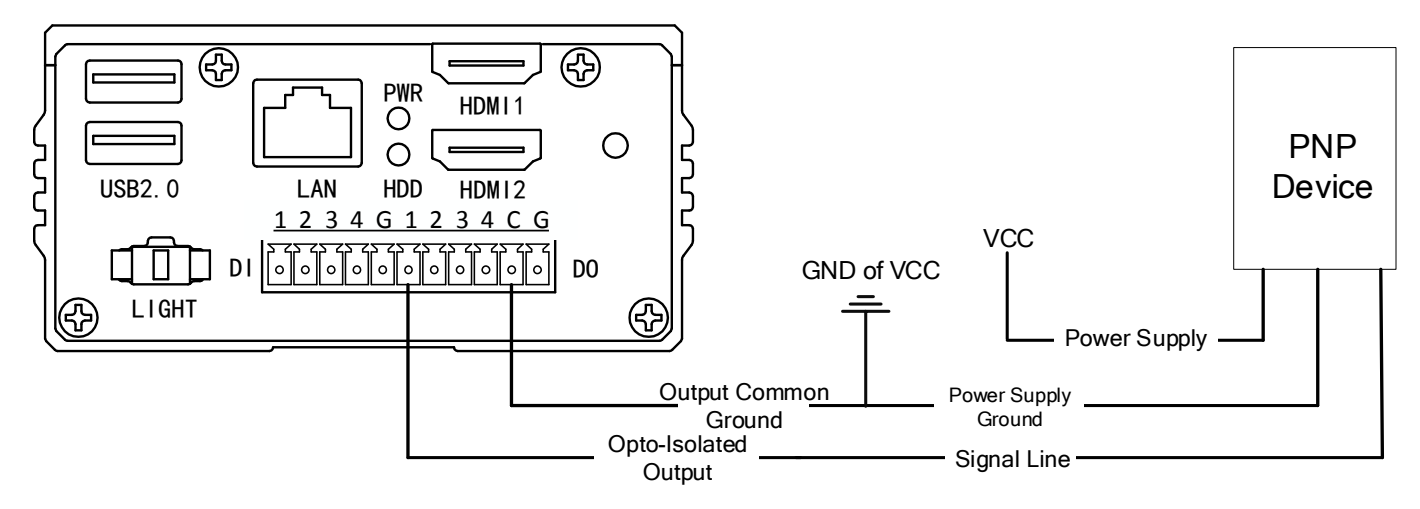

Figure 3-4 Output Signal Connects PNP Device

**NPN External Device**

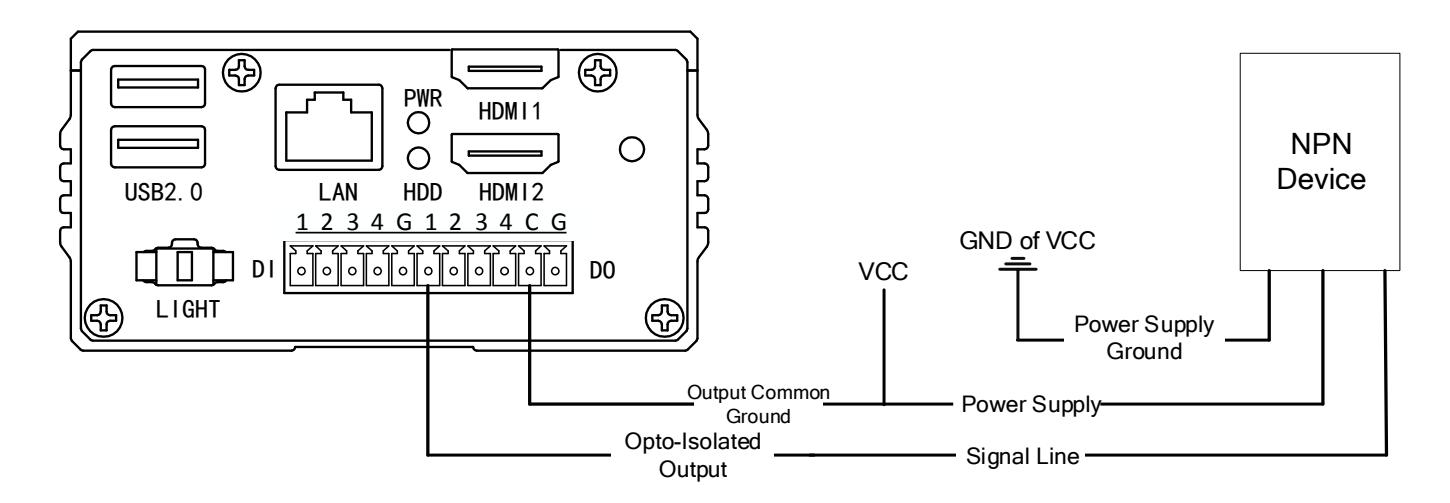

Figure 3-5 Output Signal Connects NPN Device

## <span id="page-15-0"></span>3.3 Built-In USB Interface

You can expand a USB2.0 interface via USB cable for dongle installation and other USB devices for fixed use to avoid pulling out USB by mistake.

The built-in USB interface is disabled by default. If you need to use it, please notify us when making the order. Then, you can remove the device case and install the USB cable to the device.

The USB interface is shown below.

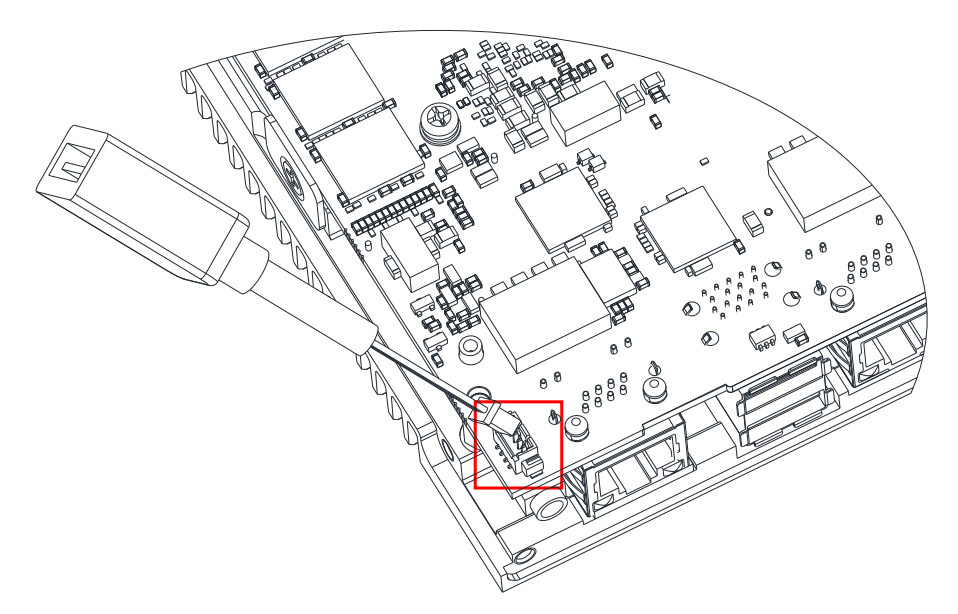

Figure 3-6 Built-In USB Interface

## <span id="page-16-0"></span>3.4 RS-232 Interface

The device provides a standard D-sub 9-pin RS-232 communication interface. Refer to the following table for the pin definitions.

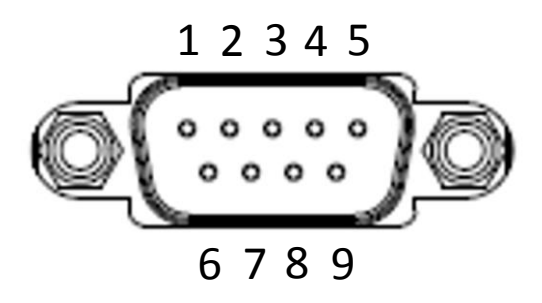

Figure 3-7 RS-232 Interface

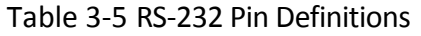

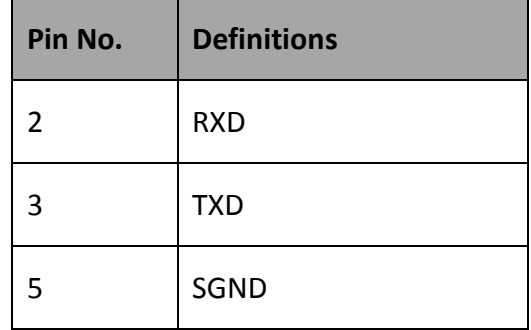

### $\boxed{1}$  note

RS-232 corresponds to COM1 in the default system.

## <span id="page-16-1"></span>3.5 RS-485 Interface

Based on the RS-485 communication standard, the vision box provides a differential half-duplex RS-485 interface. You need to connect the corresponding pins with cables (for example, A-A, G-G, B-B). Refer to the following table for the pin definitions.

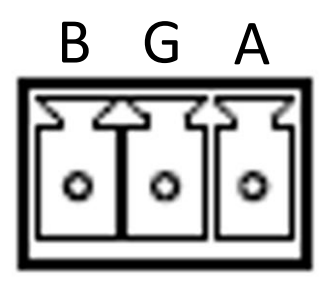

Figure 3-8 RS-485 Interface

| Pin No. | <b>Definitions</b> |  |
|---------|--------------------|--|
| B       | 485-               |  |
| G       | <b>GND</b>         |  |
| А       | $485+$             |  |

Table 3-6 RS-485 Pin Definitions

### $\Box$  Note

RS-485 corresponds to COM3 in the default system.

## <span id="page-17-0"></span>3.6 HDMI Interface

The device provides 2 HDMI interfaces for connecting with the monitor with max. resolution of 2560 × 1600. If there is no monitor supporting HDMI interface, you can connect to the monitor supporting VGA via HDMI-to-VGA devices or cables.

# Chapter 4 IO Controller Settings

## <span id="page-18-1"></span><span id="page-18-0"></span>4.1 IO Controller

The vision box's GPIO and light source interfaces can be controlled via SDK and IO controller. The main interface of the IO controller is shown below.

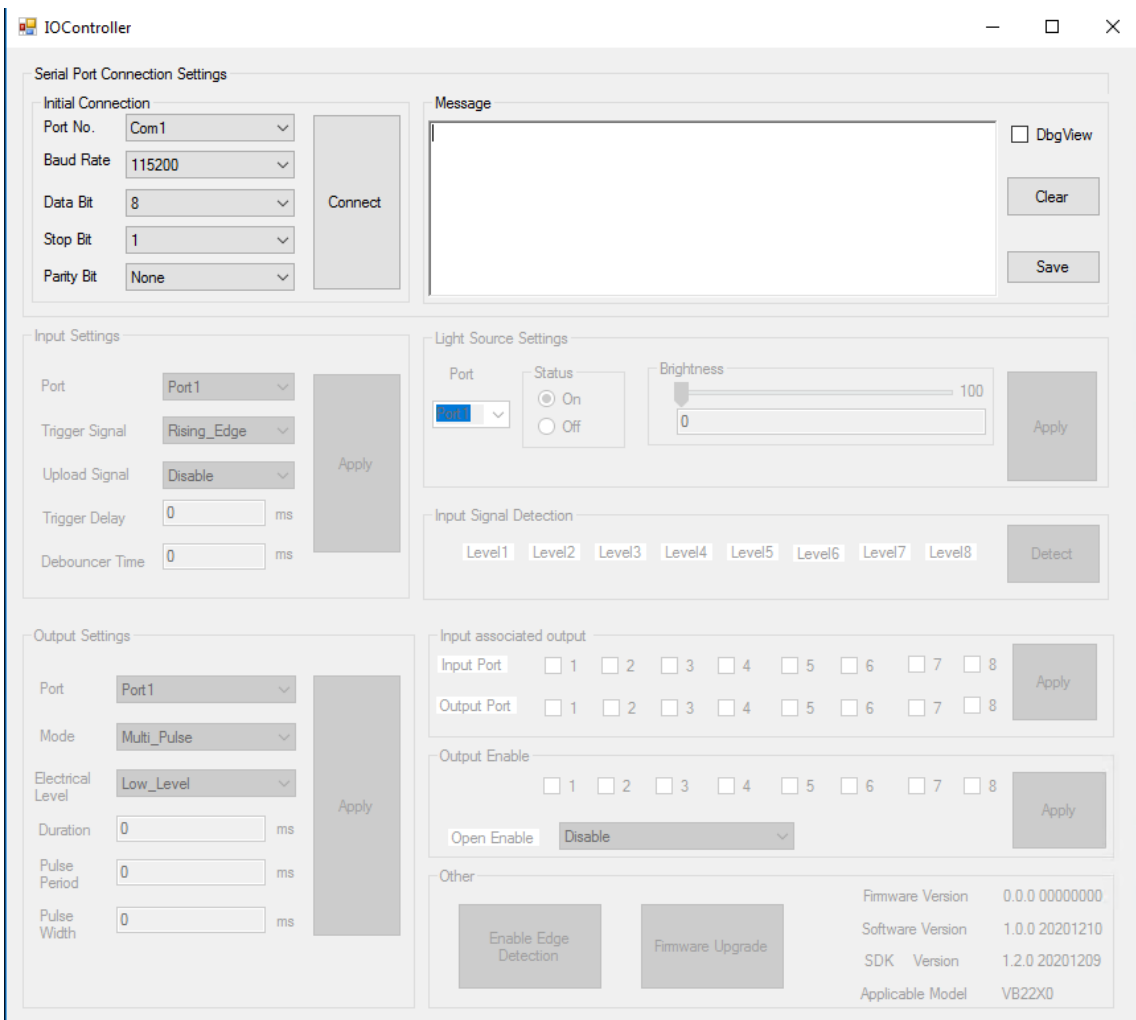

Figure 4-1 Main Interface

## $\Box$  Note

The vision box in the manual has 4 input and 4 output interfaces only, which are port 1 to port 4 in input port, output port and input level displayed in the IO controller.

## <span id="page-19-0"></span>4.2 Communication Port

You can go to **Device Manager** > **Ports (COM & LPT)** to view the corresponding relation between serial physical port and COM.

#### *Steps:*

- 1. Right click on This PC icon on the desktop, and select **Manage** from the context menu.
- 2. Select **Device Manager** under System Tools.

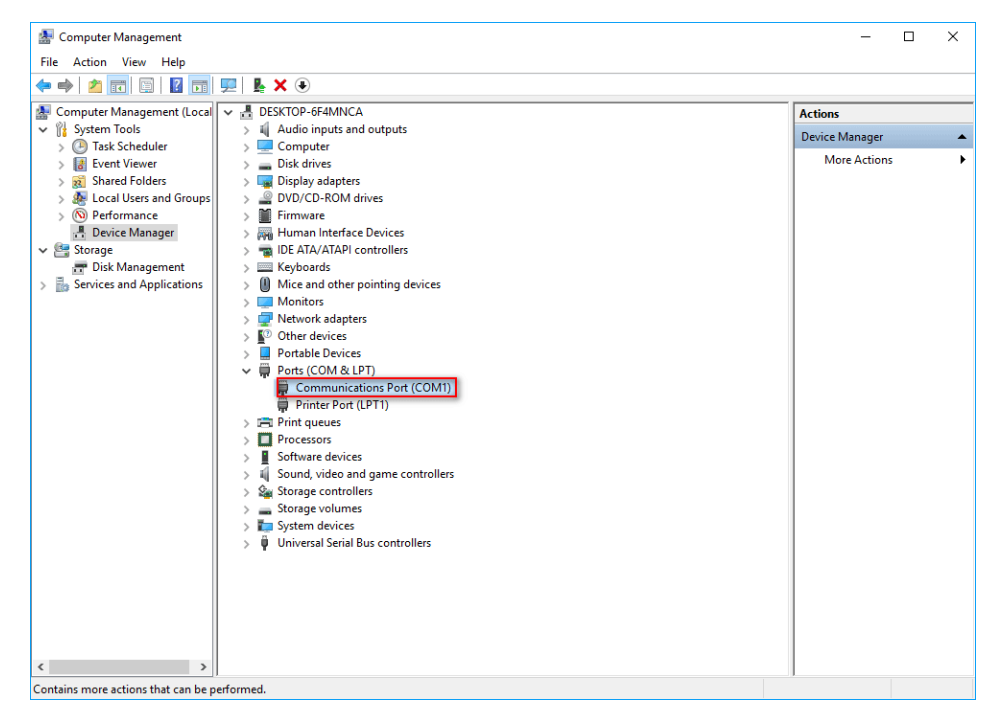

Figure 4-2 Communications Port

#### $\prod_{i}$  NOTE

The specific graphical user interface may differ by device models.

- 3. Select **View** from the menu bar, and click **Show hidden devices** from the submenu.
- 4. Locate **Ports (COM & LPT)** from the list in the right pane.
- 5. Expand it to find **Communications Port (COM)**, right click one COM and select **Properties**.
- 6. Find **Resources**, and view **Interrupt Request**.

Refer to the table below for specific COM port and IRQ information.

| <b>COM Port</b>  | <b>Function</b> | <b>IRQ</b>      |
|------------------|-----------------|-----------------|
| COM <sub>1</sub> | <b>RS-232</b>   | 0x00000004 (04) |

Table 4-1 COM Port and IRQ

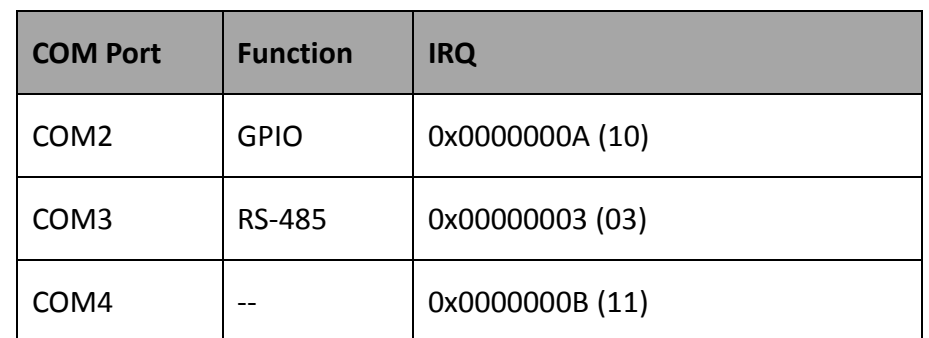

### $\left[\begin{matrix} \cdot \\ \cdot \end{matrix}\right]$  NOTE

You need to configure COM port settings according to the table above if the device's system is not a default one.

## <span id="page-20-0"></span>4.3 Serial Port Connection Settings

The serial port connection settings are used to select specific serial port No. and set corresponding parameters including baud rate, data bit, stop bit, and parity bit. After settings, you should click **Connect**.

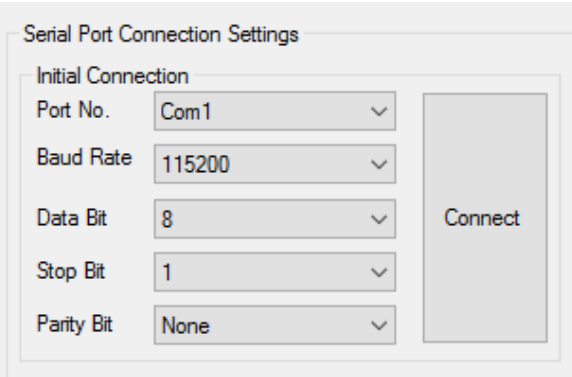

Figure 4-3 Serial Port Connection Settings

## <span id="page-20-1"></span>4.4 Input

#### <span id="page-20-2"></span>4.4.1 Input Level

Click **Detect** in **Input Signal Detection** to get the electrical level of the input port. Red color stands for the high electrical level, and green color stands for the low electrical level.

| $\Box$ Input Signal Detection |                                                         |  |        |
|-------------------------------|---------------------------------------------------------|--|--------|
|                               | Level1 Level2 Level3 Level4 Level5 Level6 Level7 Level8 |  | Detect |
|                               |                                                         |  |        |

Figure 4-4 Input Level

#### <span id="page-21-0"></span>4.4.2 Input Settings

In **Input Settings**, select **Port**, set **Trigger Signal** and **Upload Signal** according to actual demands. Enter **Trigger Delay** and **Debouncer Time** to delay the trigger signal received time, and to filter out unwanted short input signals respectively. Click **Apply** after settings.

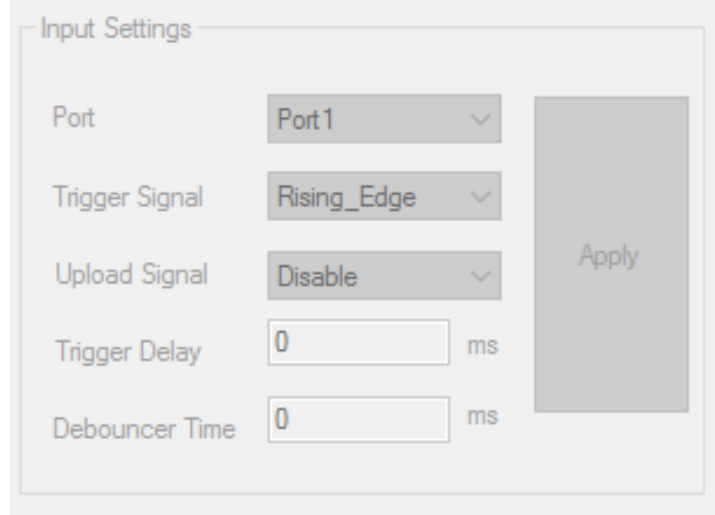

Figure 4-5 Input Settings

#### <span id="page-21-1"></span>4.5 Output

#### <span id="page-21-2"></span>4.5.1 Output Settings

In **Output Settings**, after selecting **Port**, you can set these parameters: **Mode**, **Electrical Level**, **Duration**, **Pulse Period**, and **Pulse Width**. Click **Apply** after settings.

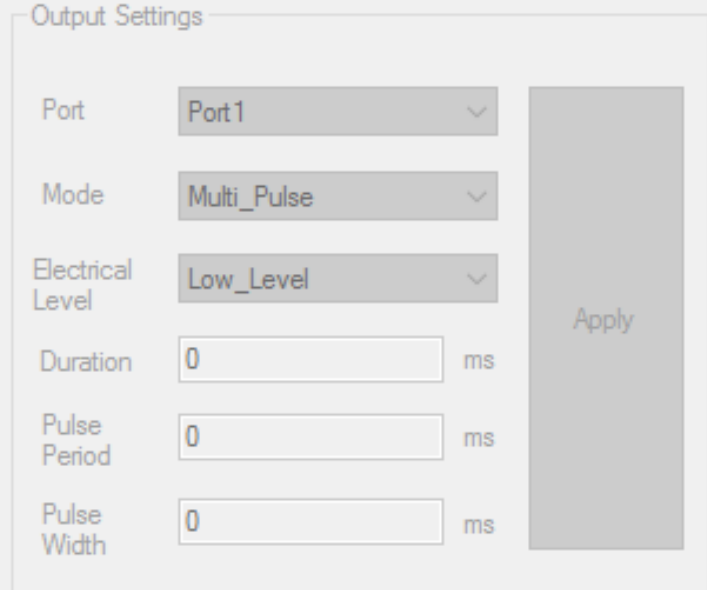

Figure 4-6 Output Settings

#### $\left[\begin{matrix} \cdot \\ \cdot \end{matrix}\right]$  note

- **Pulse Period** and **Pulse Width** are only valid when you select **Multi\_Pulse** as **Mode**.
- The **Duration** cannot be smaller than the **Pulse Period** when **Multi\_Pulse** is selected as **Mode**.

#### <span id="page-22-0"></span>4.5.2 Output Enable

Output enable is used to set whether the device outputs signal or not. After above-mentioned settings, if you want to let the port output signals, you should check the specific port No., select **Enable** as **Open Enable**, and click **Apply** after settings.

## <span id="page-22-1"></span>4.6 Input and Output Connection

The input and output connection module is used to set the connection between the device's opto-isolated input and output. After receiving valid input signals, the device's connected output interface will output signals according to specific output settings.

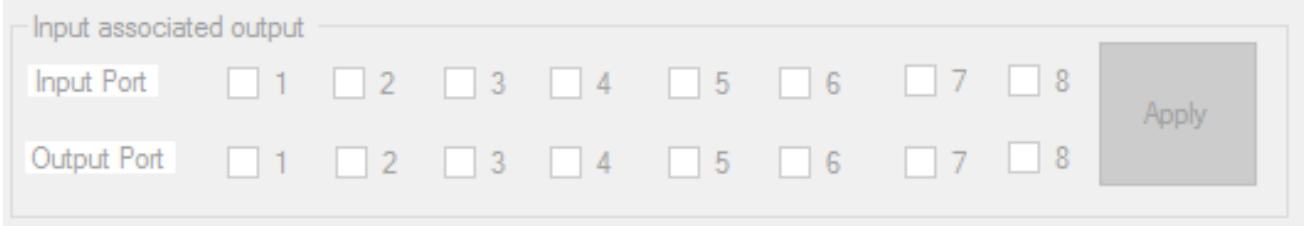

Figure 4-7 Input and Output Connection

#### $\widehat{\mathbb{E}}$  note

- New input signal received during processing will be filtered directly.
- The device can connect one input port with one output input only.

After checking one input port and one output port, you should click **Apply** to apply settings. If you want to cancel connection, do not check any input and output ports, and click **Apply** to apply settings.

## <span id="page-22-2"></span>4.7 Light Source Settings

The light source settings allow you to set light source related parameters. After selecting **Port**, **Status** and **Brightness**, you should click **Apply** to apply it.

Regarding **Status**, you can check **On** or **Off** to let the light source turn on or turn off after receiving a trigger signal that can be rising edge or falling edge.

### <span id="page-23-0"></span>4.8 View Message

The message window displays messages in real time. You can clear them or save them in txt file.

## <span id="page-23-1"></span>4.9 Enable Edge Detection

Edge detection allows you to view the input edge signals and its quantity via message window in real time.

## <span id="page-23-2"></span>4.10 Upgrade Firmware

Click **Firmware Upgrade** to upgrade the device's firmware.

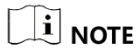

Contact the technical support staff to get the latest firmware.

# Chapter 5 System Reinstallation

<span id="page-24-0"></span>The default system of the device is Windows Embedded Standard 7 or Windows 10 loT. If the system exception occurs, or you need to use other systems, and then system reinstallation is required.

#### $\left[\begin{matrix} \cdot \\ \cdot \end{matrix}\right]$  NOTE

For specific operating system that the device supports, please refer to the specification of the device.

You can reinstall system by connecting the device to USB flash disk, USB optical disk driver, mobile hard disk, etc. After connection, you need to set in BIOS as follows.

#### *Steps:*

- 1. Power on the device, and press **DELETE** to enter BIOS setting interface.
- 2. Enter **Save & Quit** sub-menu, find USB device you use, and start system reinstallation.

Or,

#### *Steps:*

- 1. Power on the device, and press **DELETE** to enter BIOS setting interface.
- 2. Go to **Advanced** > **CSM Configuration**, and set **Boot option filer** as **Legacy only**.
- 3. Enter **BOOT** sub-menu, and set **Boot Option #1** as your startup item.
- 4. Save settings, exit BIOS, and reboot the device.

#### $\Box$  note

After system reinstallation, you need to set 1st boot device in **Boot Priority Order** as HDD (Hard Disk Drive).

# Chapter 6 Trouble Shooting

<span id="page-25-0"></span>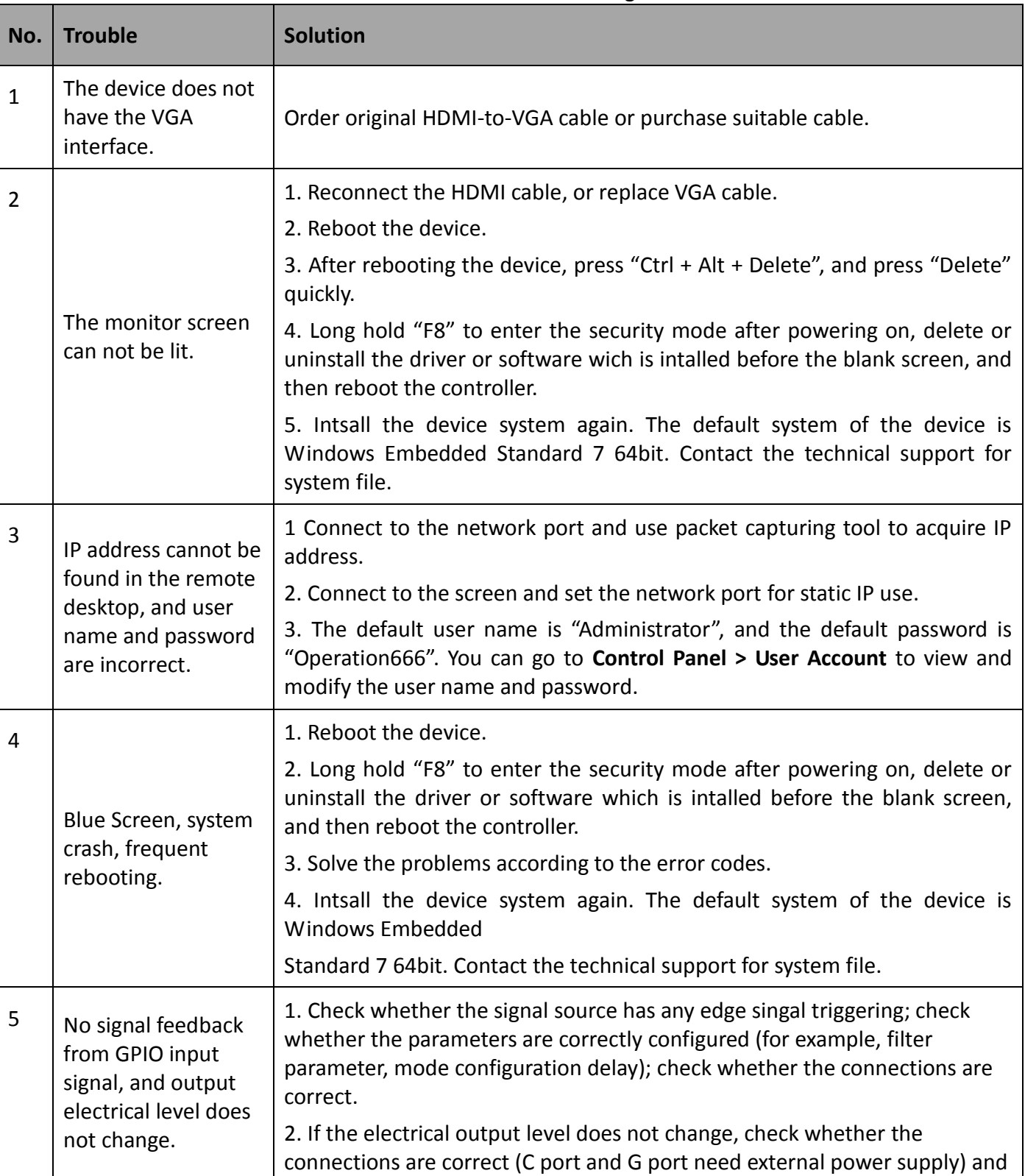

#### Table 6-1 Trouble Shooting

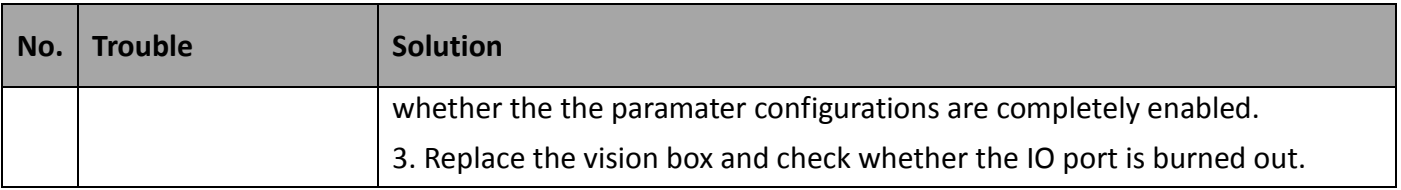

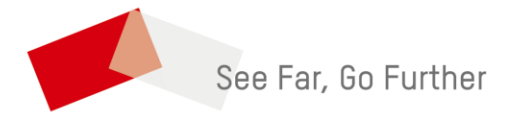

UD23619B